# **Car Hire Negative Payables User Guide**

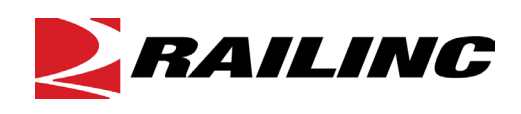

**© 2021 Railinc. All Rights Reserved.**

Last Updated: September 2021

# **Table of Contents**

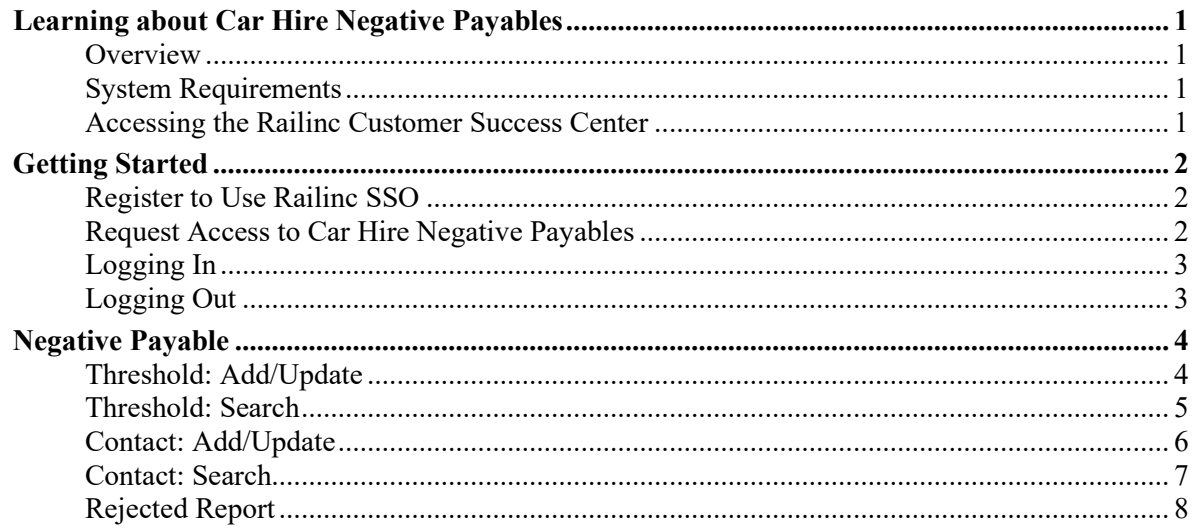

# **List of Exhibits**

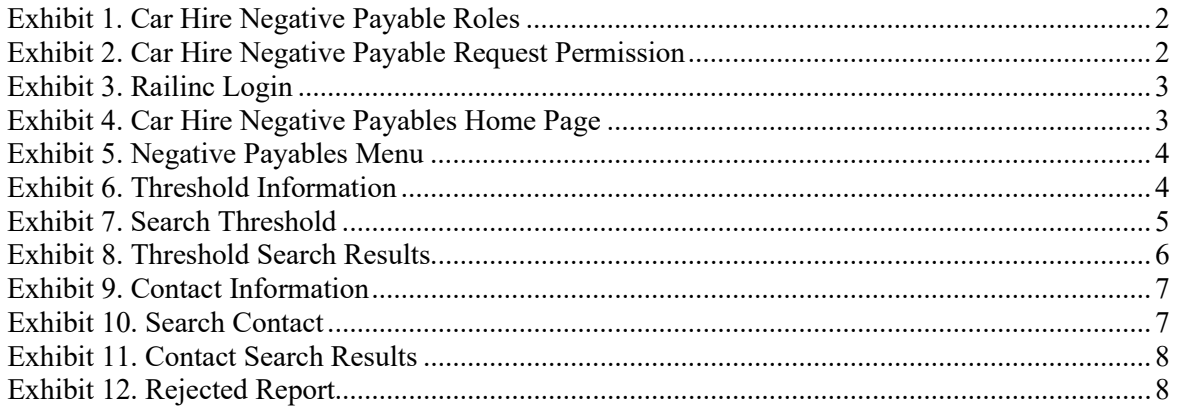

# <span id="page-2-0"></span>**Learning about Car Hire Negative Payables**

### <span id="page-2-1"></span>**Overview**

The Car Hire Negative Payables application is a web-based application that allows authorized users to:

- Add/Update Negative Payable Threshold
- Add/Update Contacts

# <span id="page-2-2"></span>**System Requirements**

For information about the system requirements of Railinc web applications and for information about downloading compatible web browsers and file viewers, refer to the *[Railinc UI Dictionary](http://public.railinc.com/sites/default/files/documents/Railinc_UI_Dictionary.pdf)*.

# <span id="page-2-3"></span>**Accessing the Railinc Customer Success Center**

The Railinc Customer Success Center provides reliable, timely, and high-level support for Railinc customers. Representatives are available to answer calls and respond to emails from 7:00 a.m. to 7:00 p.m. Eastern time, Monday through Friday, and provide on-call support via pager for all other hours to ensure support 24 hours a day, 7 days a week. Contact us toll-free by phone at 877- RAILINC (1-877-724-5462) or send an email directly to  $\csc(\theta x)$  railinc.com.

### <span id="page-3-0"></span>**Getting Started**

Access Car Hire Negative Payables by using Railinc's Single Sign-On (SSO), a web application that provides convenient access to a variety of Railinc products. If you have an SSO login, go to the Railinc portal at<https://public.railinc.com/> and log into SSO by selecting the **Customer Login** link in the top right corner. Enter your user ID and password in the fields and select **Sign In**.

### <span id="page-3-1"></span>**Register to Use Railinc SSO**

Each Car Hire Negative Payables user must register to use Railinc's SSO. If you are not already registered for an SSO login, go to the Railinc portal a[t https://public.railinc.com/](https://public.railinc.com/) and log into SSO by selecting the **Customer Login** link in the top right corner [\(Exhibit 3\)](#page-4-2). Select the **Create an account now** link. Once you have completed SSO registration, log into SSO to request access to Car Hire Negative Payables.

#### <span id="page-3-2"></span>**Request Access to Car Hire Negative Payables**

After you receive authorization to use Railinc's SSO, you must request access to Car Hire Negative Payables by following the instructions in the *[Railinc Single Sign-On User Guide](https://public.railinc.com/sites/default/files/documents/SSOUserGuide.pdf)*.

Your level of access and authorization is determined when you request access through Railinc's SSO. Below is the Car Hire Negative Payables role. The user role you choose determines what functions you can perform.

<span id="page-3-3"></span>*Exhibit 1. Car Hire Negative Payable Roles*

| <b>Task</b>                    | <b>Description</b>                                                                                                    |  |
|--------------------------------|----------------------------------------------------------------------------------------------------|--|
| CHDX Negative Payable Web User | This role enables users to set their negative payable thresholds<br>each month and allows for the manual submission of car hire data<br>to build a data exchange file. |  |

Upon receipt of your request in SSO as shown below, user roles are assigned by Railinc.

#### <span id="page-3-4"></span>*Exhibit 2. Car Hire Negative Payable Request Permission*

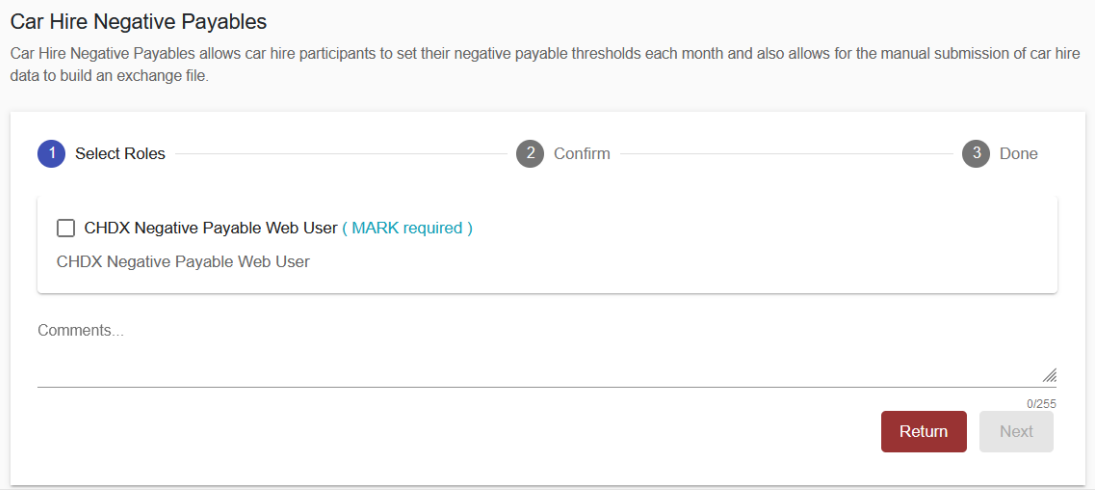

# <span id="page-4-0"></span>**Logging In**

Use the following procedure to log into Car Hire Negative Payables:

- 1. Open your internet browser and enter [https://public.railinc.com](https://public.railinc.com/) to open the Railinc website.
- 2. Select the **Customer Login** link in the upper right of the page. The Account Access page is displayed.

<span id="page-4-2"></span>*Exhibit 3. Railinc Login*

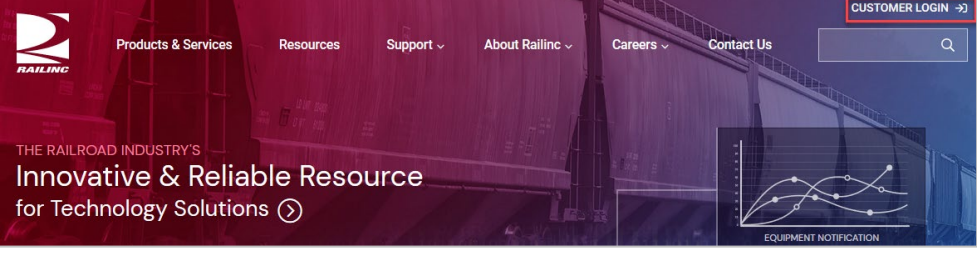

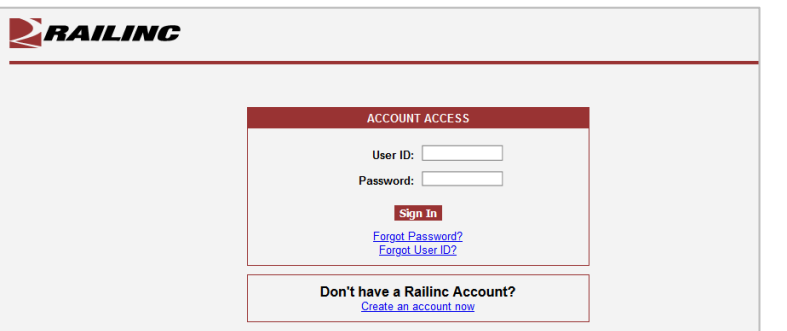

- 3. Enter your **User ID** and **Password**. Select **Sign In**. The Railinc Launch Pad is displayed.
- 4. In **My Applications**, select **Car Hire Negative Payables**.
- 5. The Car Hire Negative Payables application opens to the Home page.

<span id="page-4-3"></span>*Exhibit 4. Car Hire Negative Payables Home Page*

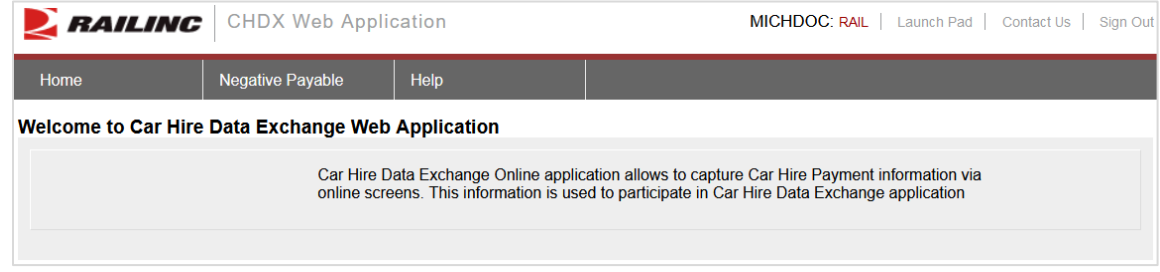

### <span id="page-4-1"></span>**Logging Out**

Select the **Sign Out** link in the top right to end a Car Hire Negative Payables session.

#### <span id="page-5-0"></span>**Negative Payable**

The tasks available in the Negative Payable menu include:

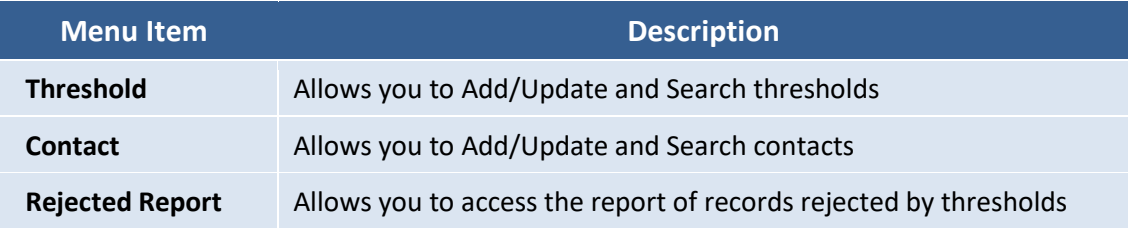

Select the **Negative Payable** menu item to view the Car Hire Negative Payables submenu items.

#### <span id="page-5-2"></span>*Exhibit 5. Negative Payables Menu*

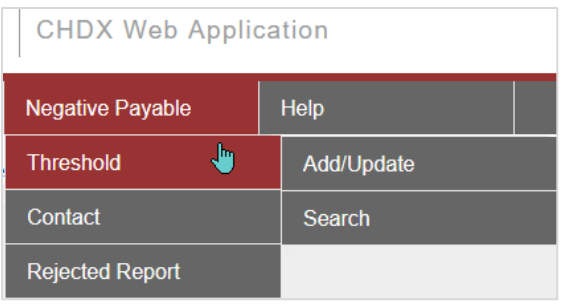

### <span id="page-5-1"></span>**Threshold: Add/Update**

Use the following procedure to establish both global thresholds and specific exceptions to negative payables.

1. From the main menu, select **Negative Payable** > **Threshold** > **Add/Update**. The Threshold Information page is displayed.

<span id="page-5-3"></span>*Exhibit 6. Threshold Information*

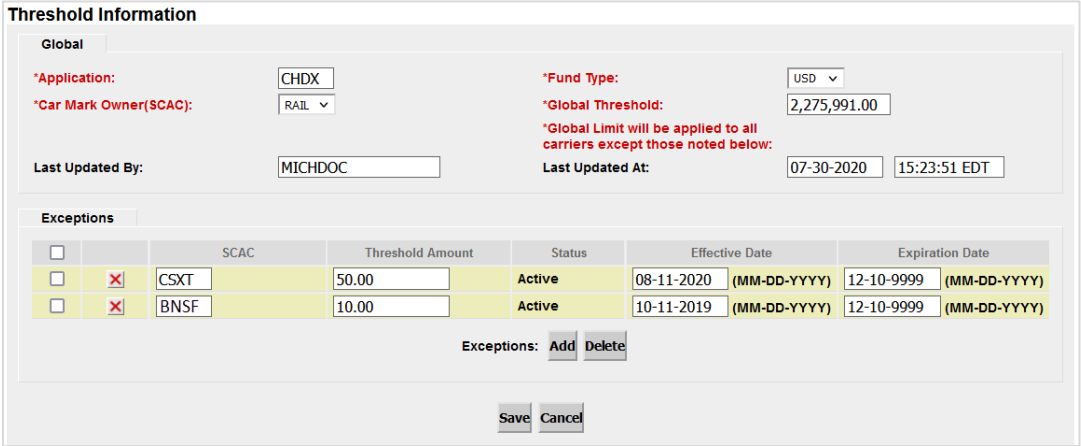

2. All fields marked with a red asterisk (**\***) are required. See below for a description of the Threshold Information fields.

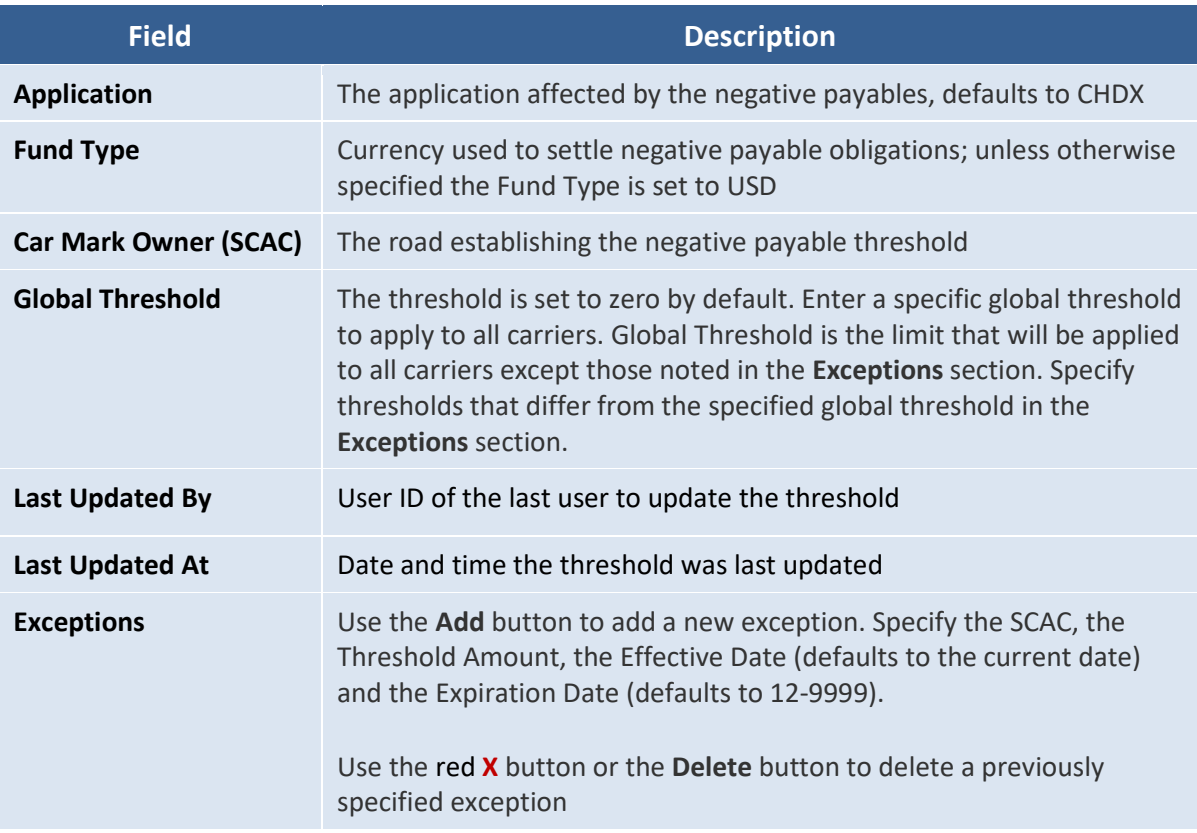

3. Select **Save** to save the addition or deletion of negative payable threshold details or select **Cancel** to return to the Home page without making any changes.

### <span id="page-6-0"></span>**Threshold: Search**

Use the following procedure to search for negative payables:

1. From the main menu, select **Negative Payable** > **Threshold** > **Search**. The Search page is displayed.

#### *Exhibit 7. Search Threshold*

<span id="page-6-1"></span>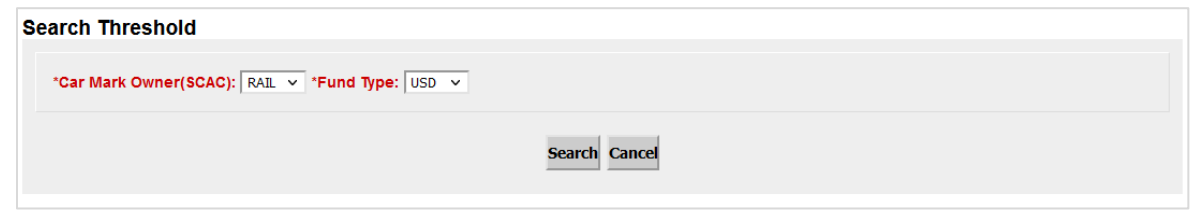

2. Fields marked with a red asterisk (**\***) are required. See below for a description of the Search fields.

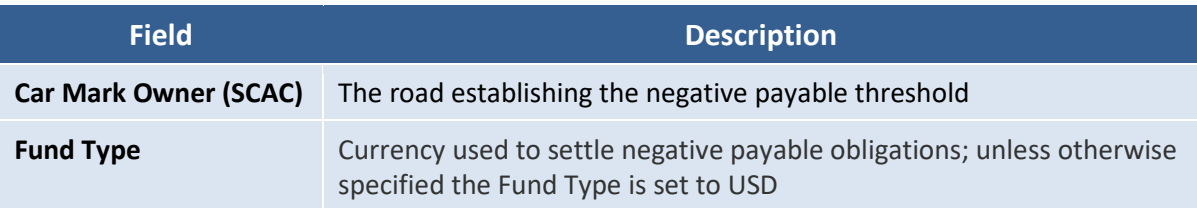

3. Select **Search** to search for negative payable thresholds or select **Cancel** to return to the Home page. When Search is selected, the search results are displayed.

<span id="page-7-1"></span>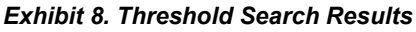

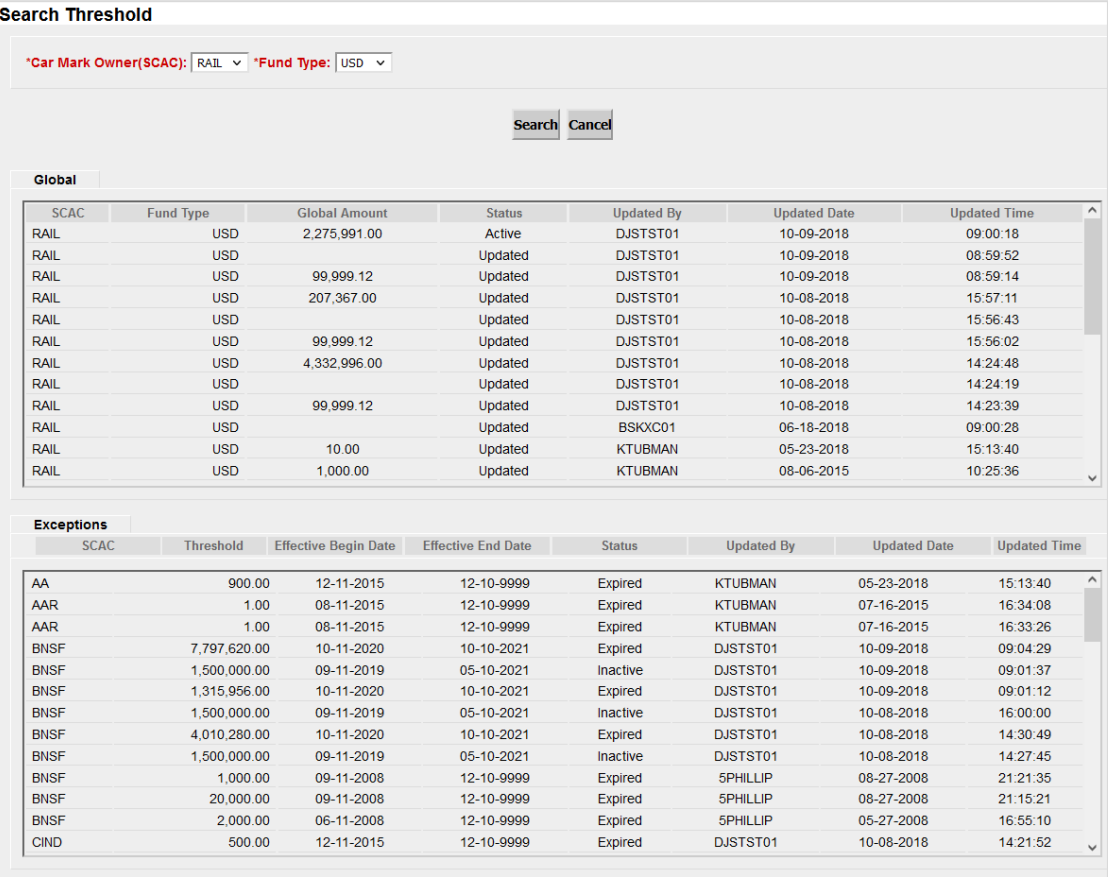

### <span id="page-7-0"></span>**Contact: Add/Update**

Use the following procedure to add or update contact information for negative payables:

1. From the main menu, select **Negative Payable** > **Contact** > **Add/Update**. The Contact Information page is displayed.

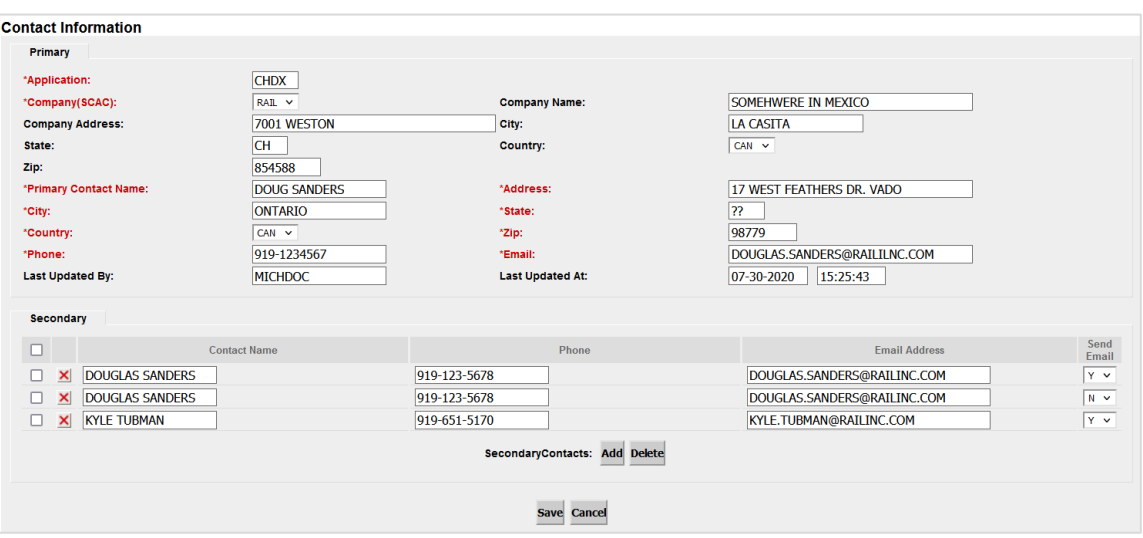

#### <span id="page-8-1"></span>*Exhibit 9. Contact Information*

- 2. Fields marked with a red asterisk (**\***) are required for the Primary contact.
- 3. Select the **Add** button to add a Secondary Contact and complete the additional fields.
- 4. Select the **Delete** button or the red **X** button to delete a previously specified exception.
- 5. Select **Save** to save the negative payable contact details or select **Cancel** to return to the Home page without making any changes.

#### <span id="page-8-0"></span>**Contact: Search**

Use the following procedure to search for contacts:

1. From the main menu, select **Negative Payable** > **Contact** > **Search**. The Search page is displayed.

#### <span id="page-8-2"></span>*Exhibit 10. Search Contact*

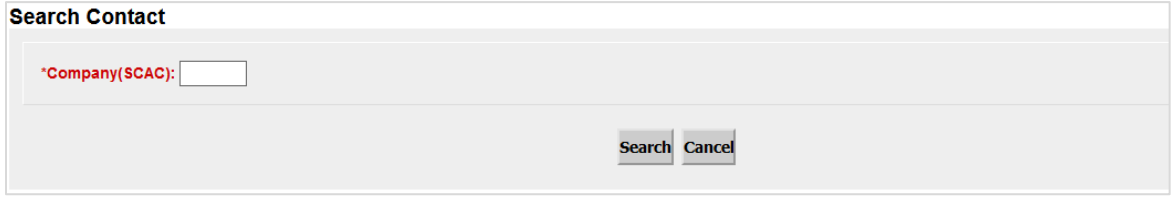

- 2. Enter a **Company/SCAC** (railroad or agent). This field is required.
- 3. Select **Search** to search for contacts or select **Cancel** to return to the Home page. When Search is selected, the search results are displayed.

| <b>Search Contact</b>        |                                                     |                         |                                                     |  |
|------------------------------|-----------------------------------------------------|-------------------------|-----------------------------------------------------|--|
| *Company(SCAC): CSXT         |                                                     |                         |                                                     |  |
|                              |                                                     | <b>Search Cancel</b>    |                                                     |  |
| <b>Primary</b>               |                                                     |                         |                                                     |  |
| <b>Application:</b>          | <b>CHDX</b>                                         |                         |                                                     |  |
| Company(SCAC):               | <b>CSXT</b>                                         | <b>Company Name:</b>    | <b>CSX TRANSPORTATION</b>                           |  |
| <b>Company Address:</b>      | 6735 SOUTHPOINT DRIVE S., CSX BLDG II,<br>$J - 690$ | City:                   | <b>JACKSONVILLE</b>                                 |  |
| State:                       | FL.                                                 | <b>Country:</b>         | <b>USA</b>                                          |  |
| Zip:                         | 32216                                               |                         |                                                     |  |
| <b>Primary Contact Name:</b> | <b>GEORGE A. JONES</b>                              | Address:                | 6735 SOUTHPOINT DRIVE S., CSX BLDG II,<br>$J - 690$ |  |
| City:                        | <b>JACKSONVILLE</b>                                 | State:                  | FL.                                                 |  |
| <b>Country:</b>              | <b>USA</b>                                          | Zip:                    | 32216                                               |  |
| Phone:                       |                                                     | Email:                  |                                                     |  |
| <b>Last Updated By:</b>      | <b>CSXCARCH</b>                                     | <b>Last Updated At:</b> | 11-13-2017 15:36:07                                 |  |
| <b>Secondary</b>             |                                                     |                         |                                                     |  |
| <b>Contact Name</b>          | Phone                                               |                         | <b>Email Address</b><br><b>Send Email</b>           |  |
|                              |                                                     |                         | Y                                                   |  |
|                              |                                                     |                         | Y                                                   |  |
|                              |                                                     |                         | Y                                                   |  |
|                              |                                                     |                         | Y                                                   |  |
|                              |                                                     |                         | Y                                                   |  |
|                              |                                                     |                         | Y                                                   |  |
|                              |                                                     |                         | Y                                                   |  |
|                              |                                                     |                         | Y                                                   |  |

<span id="page-9-1"></span>*Exhibit 11. Contact Search Results*

#### <span id="page-9-0"></span>**Rejected Report**

As a result of a negative payable report rejection, carriers must resolve the negative payable amount through negations with its partners. After consensus, negative payable amounts may be resolved through bill and voucher or special handling and subsequent car hire reports.

Use the following procedure to create a negative payable rejected report:

1. From the main menu, select **Negative Payable** > **Rejected Report**. The Rejected Report page is displayed.

#### <span id="page-9-2"></span>*Exhibit 12. Rejected Report*

2. Fields marked with a red asterisk (**\***) are required and either **Car Mark Owner (SCAC)** or **Equipment User (SCAC)** are required. See below for a description of the Rejected Report fields.

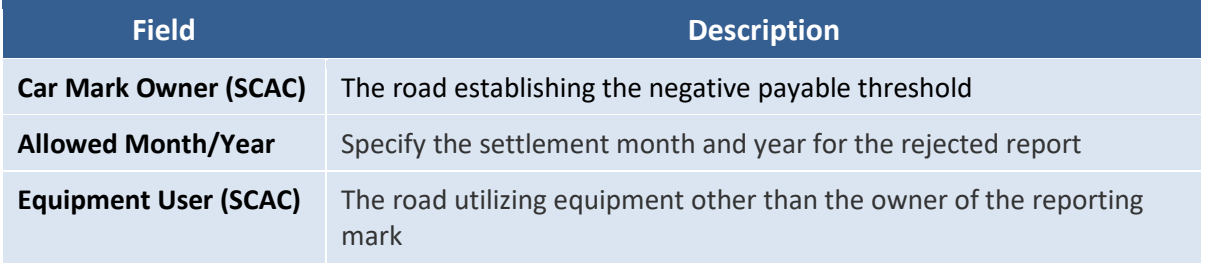

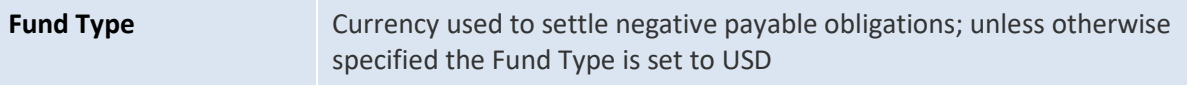

3. Select **Submit** to create the negative payables rejected report or select **Cancel** to return to the Home page without creating a report.